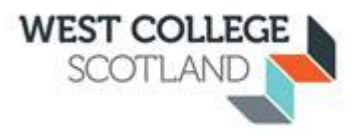

## Guidance Notes on eRecruitment System

When applying for a position within West College Scotland, you will be using the iTrent eRecruitment system. Please find below guidance notes to help you with this process.

1. Click on link<http://www.westcollegescotland.ac.uk/vacancies/>

You will see the following screen

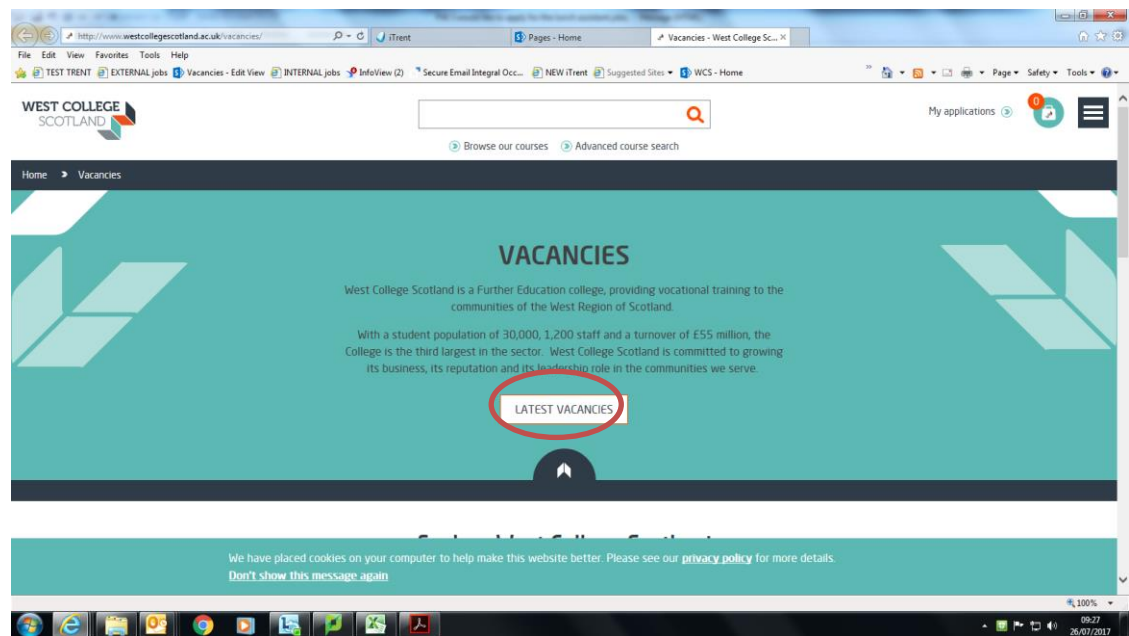

- 2. Click on "Latest Vacancies"
- 3. This will take you to the Job Search screen.

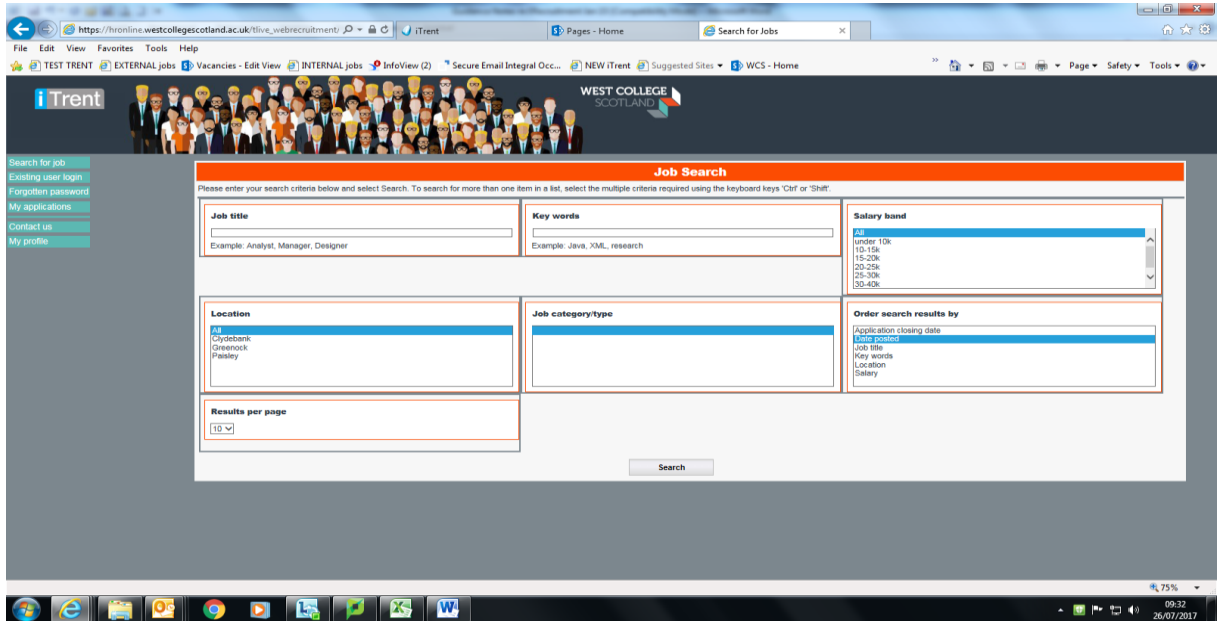

4. Go to the bottom of the screen and click on Search – all the current vacancies will then appear

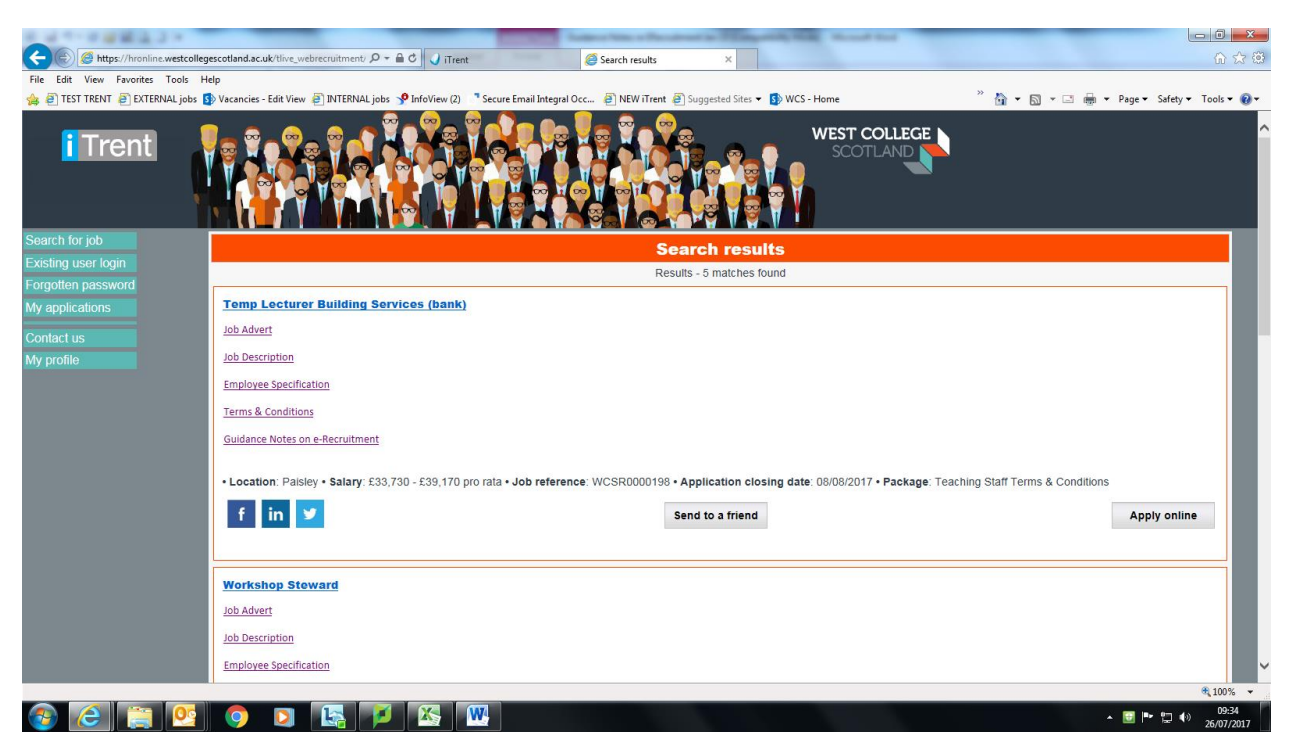

- 5. Go to the vacancy you wish to apply for and click Apply Online.
- 6. If you have used the eRecruitment system before, click Existing User Login, and enter User Name and Password

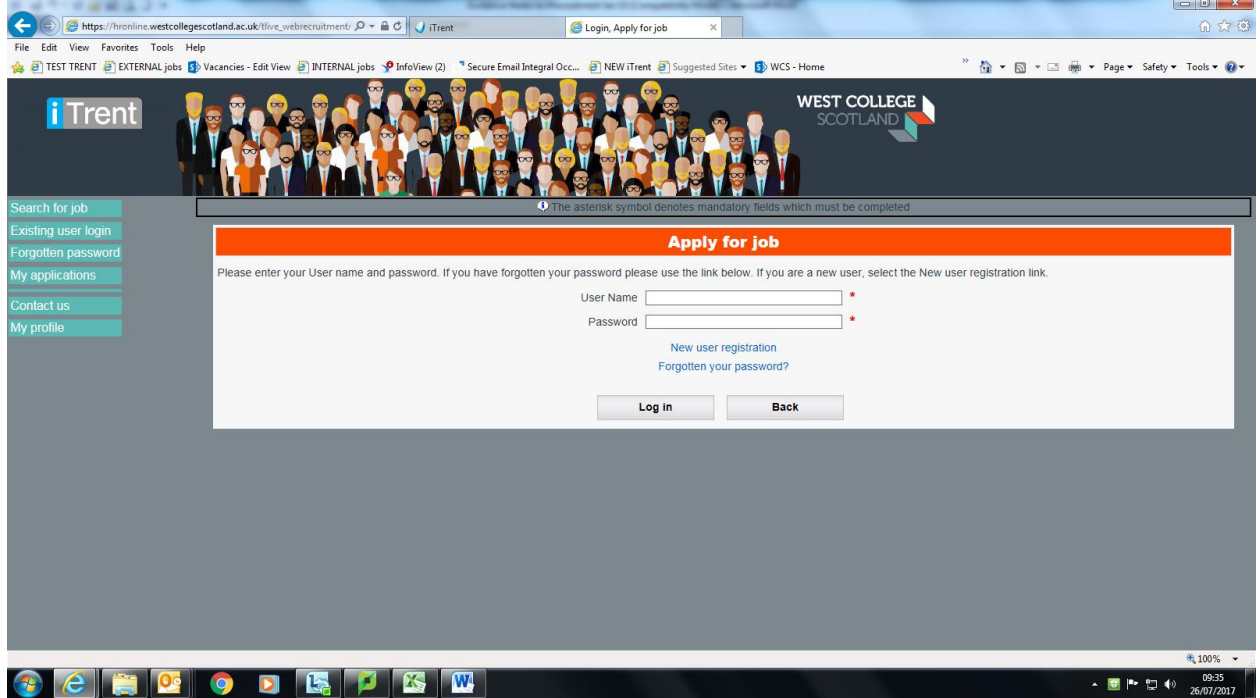

7. If you have not used the eRecruitment system before, you will need to register as a New User. Click on New User and create an account and password. (For employees this can be your College log on and password although you can use a different user name and password if you wish.)

8. The Application Summary screen will appear. Complete all details in each section.

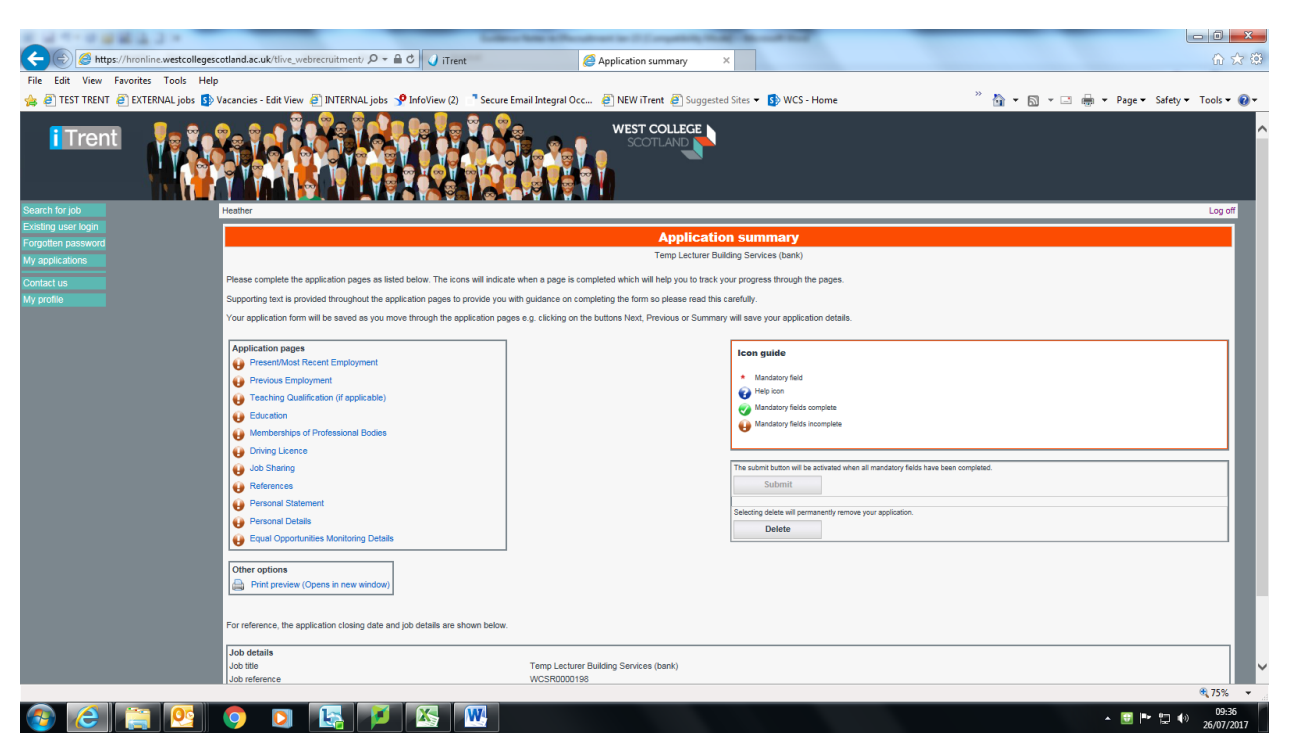

- 9. Qualifications please complete the qualification fields with the drop down menus. If any of your qualifications do not appear in these boxes, please enter the details under the Supporting Statement section.
- 10. If there is any information that you would like considered towards your application, but you feel does not fit into any sections on the form, please enter under the Supporting Statement section i.e. further information on Skills, Knowledge and Experience
- 11. Please note, you can start completing your application form and then continue at a later date by clicking My Applications at the left of the screen.
- 12. Once completed, all screens should appear as Green. Any missing information will be shown in red and will need to be entered. Once all information is completed and the sections are all green, click Apply and follow the on screen prompts.

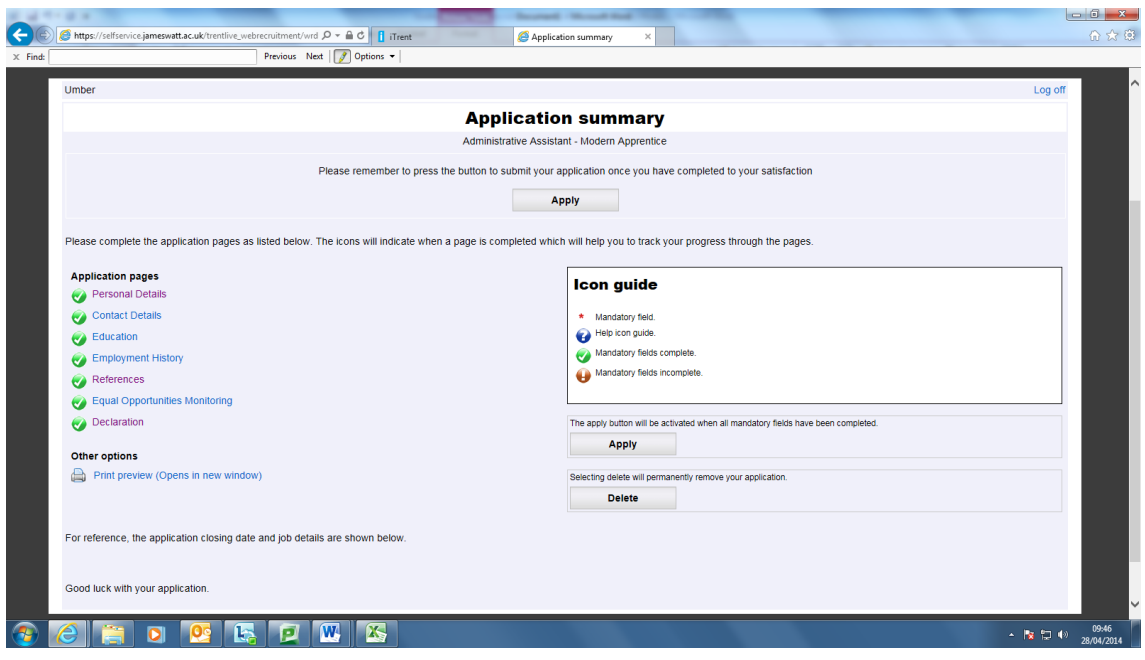

13. You will receive an onscreen message advising your application has been submitted. You will also receive an automated email to the email address you submitted on your application form. Please check your Junk Email box in case this email has gone there.

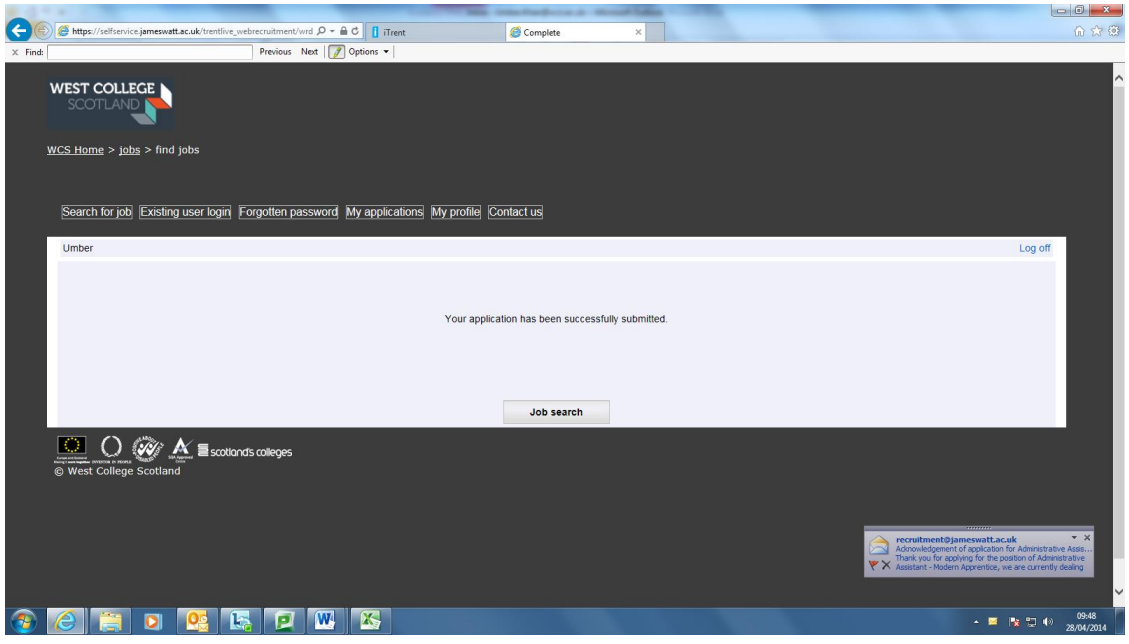

- 14. To receive a copy of your completed application click on My Applications at the top of the screen. You will then see all applications you have submitted. If you wish a copy of an application – click the select box on the right hand side of the page and a copy will be emailed to your designated email address.
- 15. Please keep checking your Email inbox (or Junk Email box) as all further communications regarding the post will be sent here.

Assistance can also be sought by emailing [recruitment@wcs.ac.uk](file:///C:/Documents%20and%20Settings/dfisher1/Local%20Settings/Temporary%20Internet%20Files/dfisher1/Local%20Settings/Temporary%20Internet%20Files/Content.Outlook/GJOXH6KU/recruitment@wcs.ac.uk)